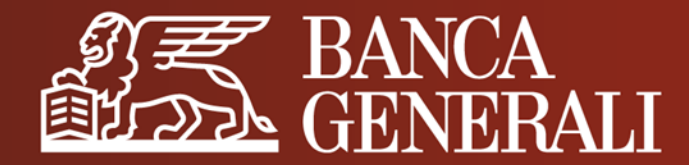

# **PRIMO ACCESSO IN APP MOBILE BANKING E ATTIVAZIONE MOBILE TOKEN**

**MANUALE OPERATIVO PER I NUOVI CLIENTI**

Aprile 2024

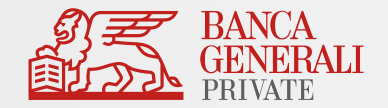

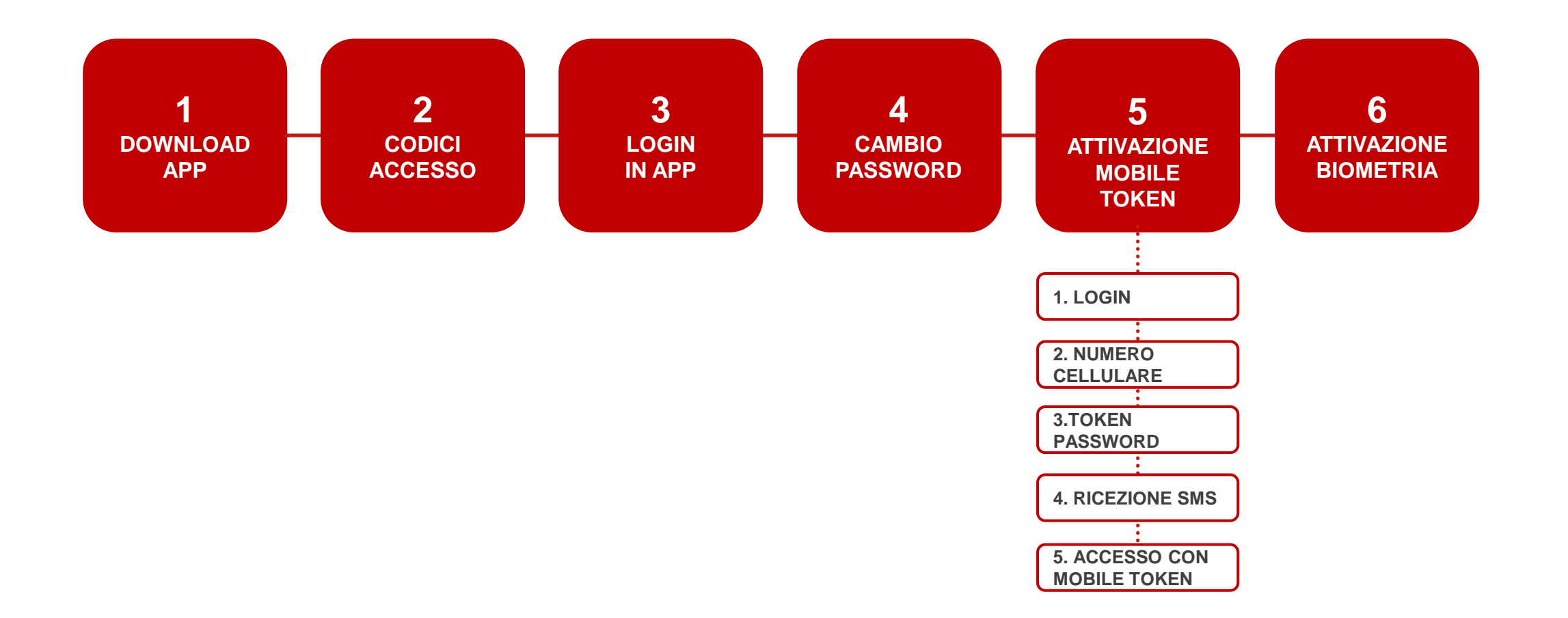

### **ATTIVAZIONE MOBILE TOKEN DA APP MOBILE BANKING** DOWNLOAD APP

 $\qquad \qquad \blacksquare$ Ogg

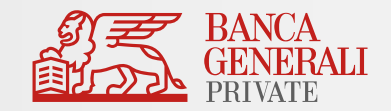

Scarica l'app Banca Generali Private dallo Store del tuo dispositivo iOS, Android o Huawei. 1

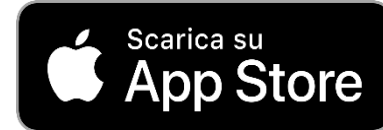

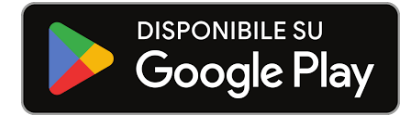

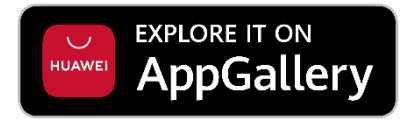

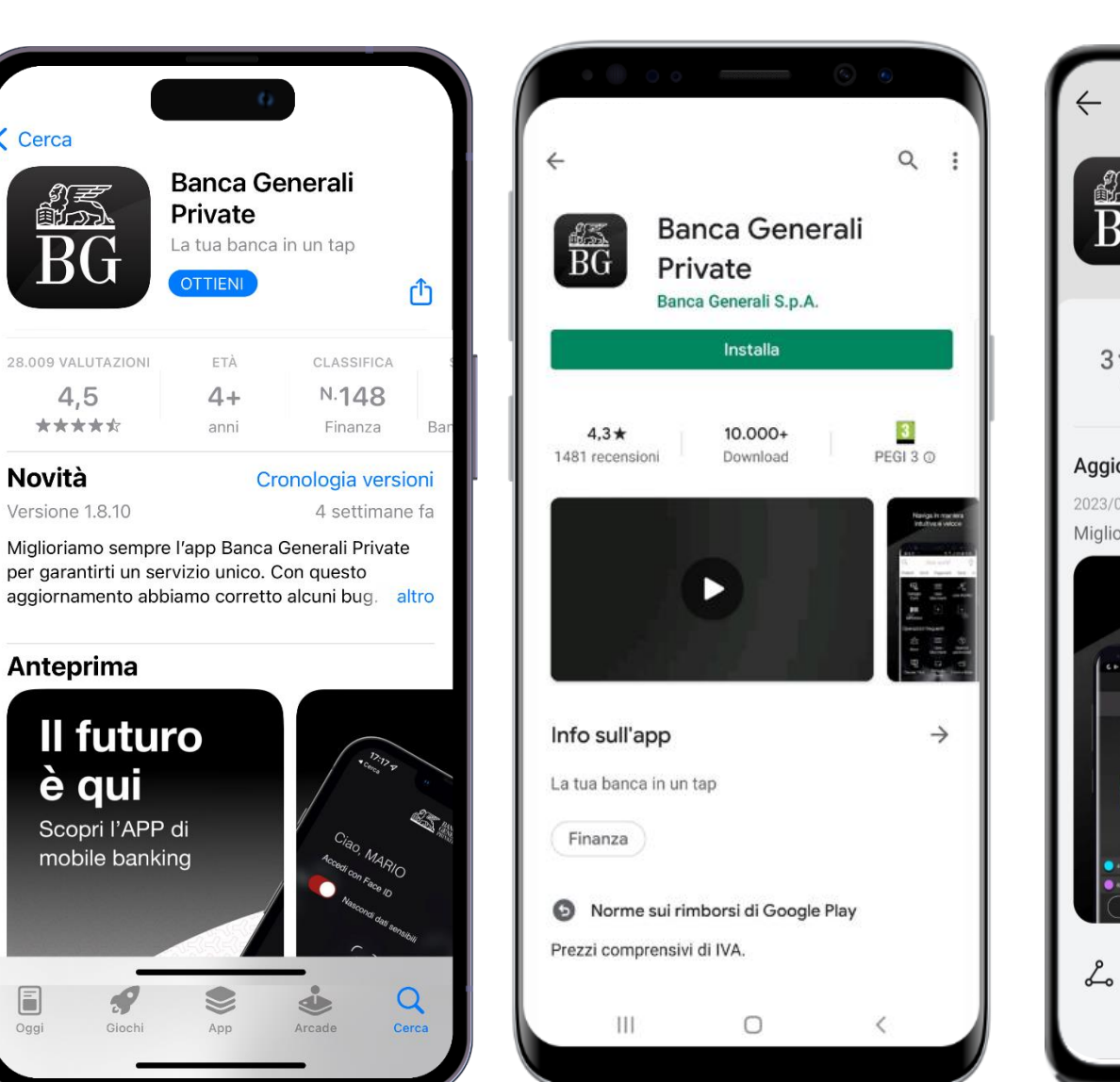

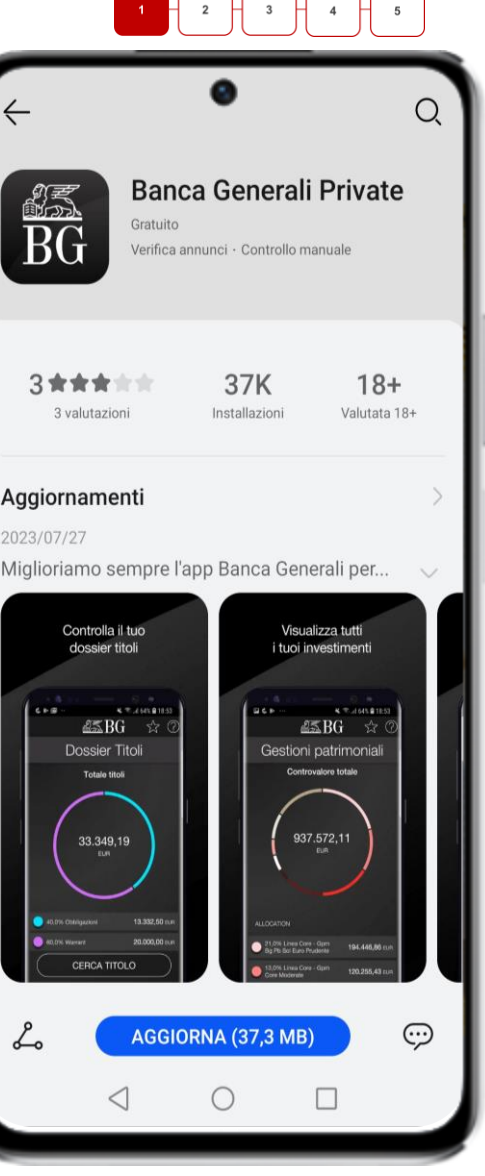

### **PRIMO ACCESSO IN APP E ATTIVAZIONE MOBILE TOKEN** CODICI ACCESSO

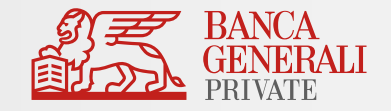

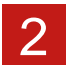

Se il tuo conto è stato aperto digitalmente, riceverai:

### **Codice Accesso via email Codice Segreto via SMS**

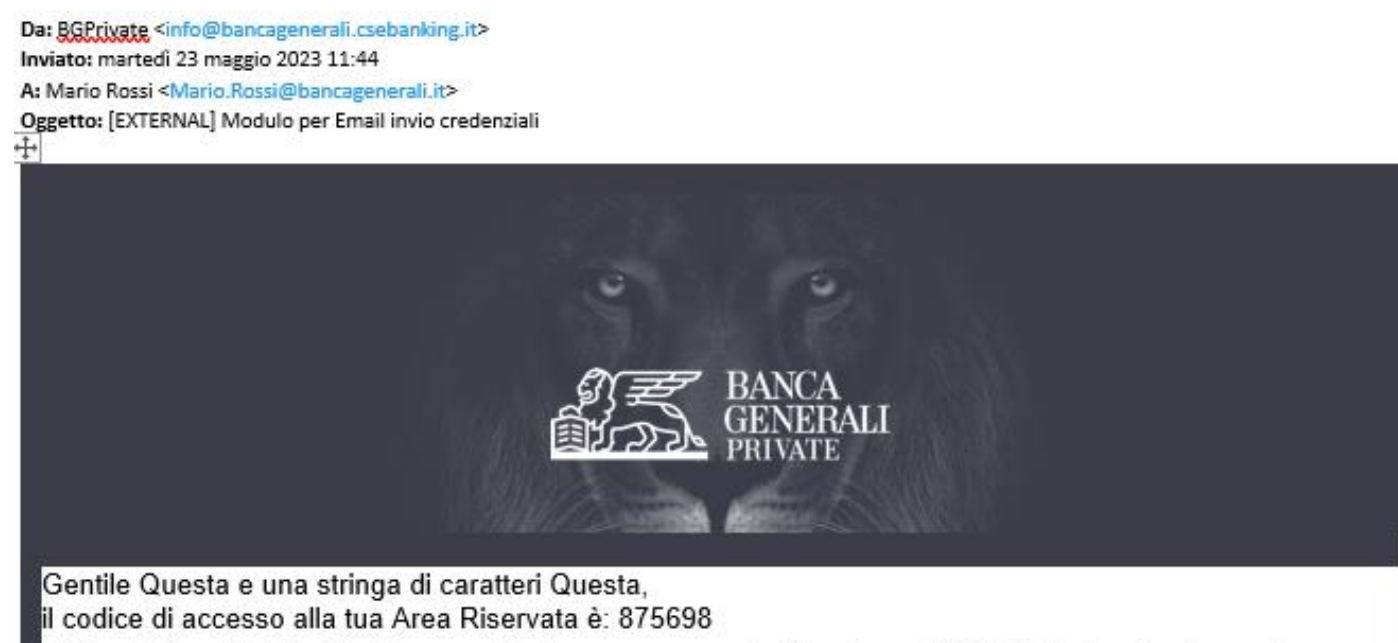

Utilizza l'App Mobile Banking per il primo accesso e l'attivazione di Mobile Token, lo strumento necessario per autorizzare accessi e operazioni.

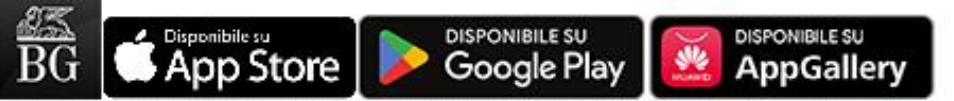

Per maggiori informazioni visita la pagina dell'App Mobile Banking sul sito bancageneraliprivate.it. Per i consulenti Banca Generali Private il codice consente l'accesso al BG Store Consulente.

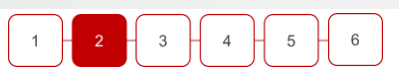

Gentile Cliente, il codice segreto per accedere all'area riservata e al Customer Care e': 36273

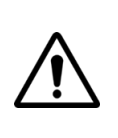

Se il tuo conto è stato aperto con modulo cartaceo riceverai il codice di accesso e il codice segreto al tuo indirizzo di posta comunicato in fase di apertura del conto

### **PRIMO ACCESSO IN APP E ATTIVAZIONE MOBILE TOKEN** LOGIN IN APP

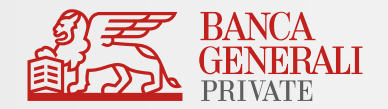

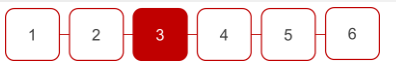

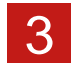

- Dopo aver installato l'app sul tuo dispositivo, accedi ed inserisci nella schermata di login:
- **USER ID**  il CODICE DI ACCESSO ricevuto via email all'indirizzo comunicato in fase di apertura conto.
- **PASSWORD** il CODICE SEGRETO ricevuto via SMS sullo schermo al numero di cellulare comunicato in fase di apertura conto.

Una volta compilato correttamente i campi clicca su ENTRA.

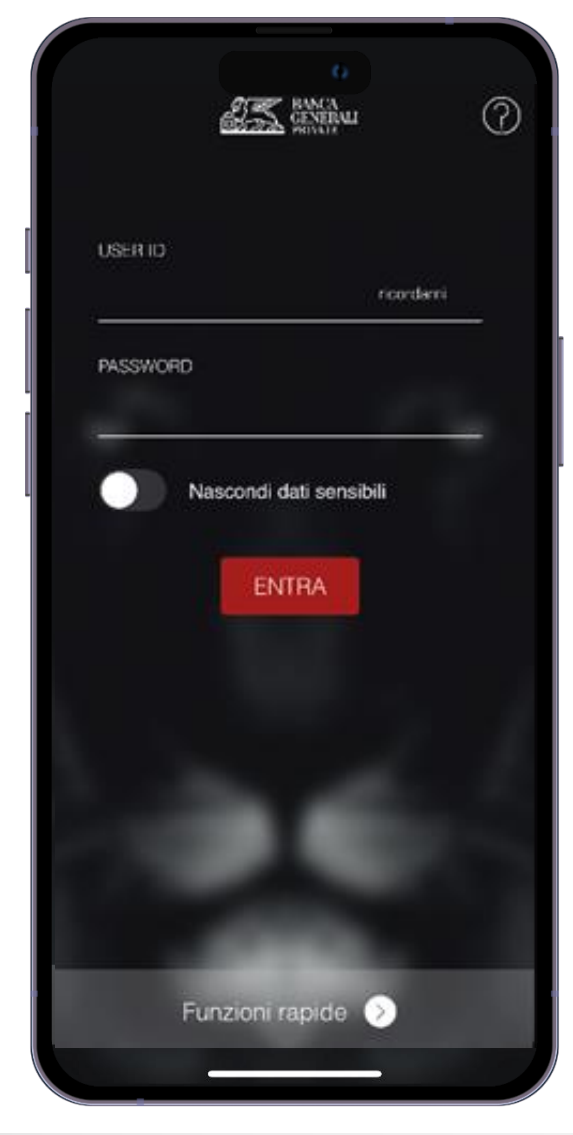

### **PRIMO ACCESSO IN APP E ATTIVAZIONE MOBILE TOKEN** CAMBIO PASSWORD (1/2)

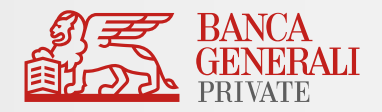

 $\overline{2}$ 

6

In questo step dovrai configurare la **tua nuova password di accesso**. 4

- Inserisci il tuo CODICE SEGRETO
- Scegli la tua nuova PASSWORD DI ACCESSO seguendo le indicazioni reperibili al click sulla «*i*».
- Inserisci due volte la tua nuova PASSWORD negli appositi campi e clicca su AVANTI.

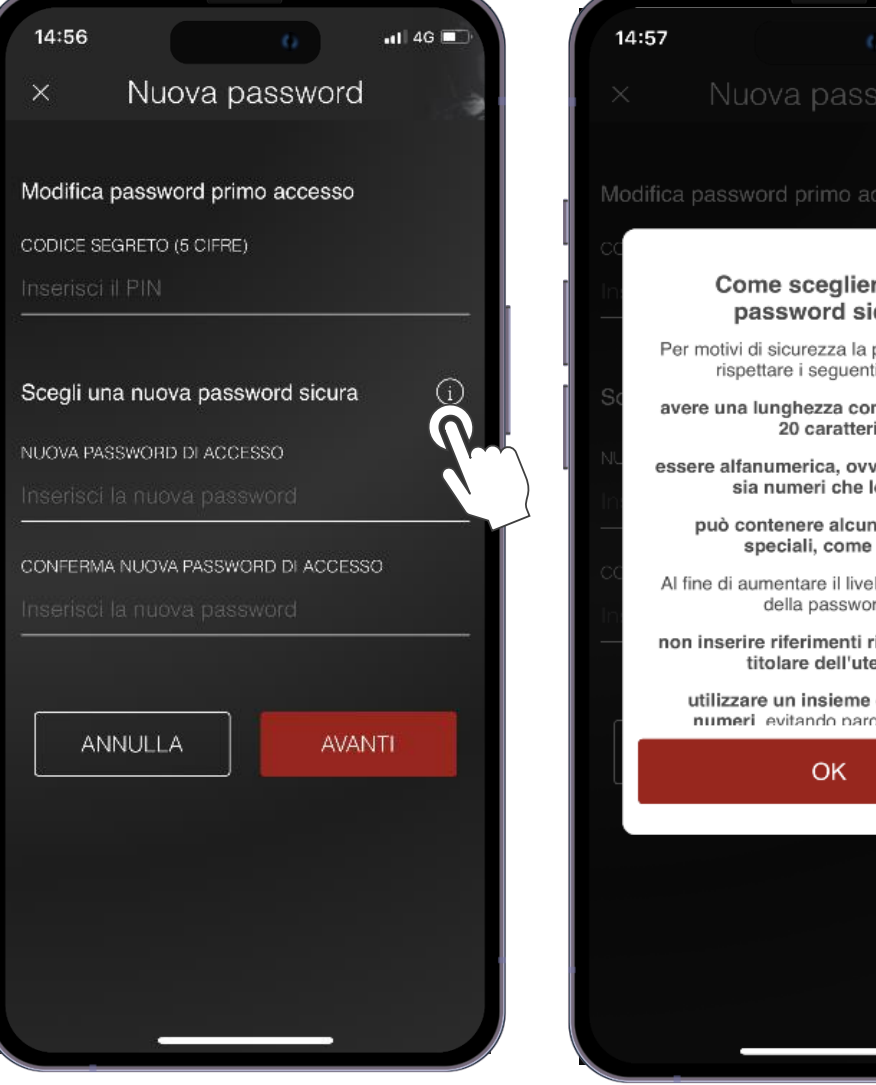

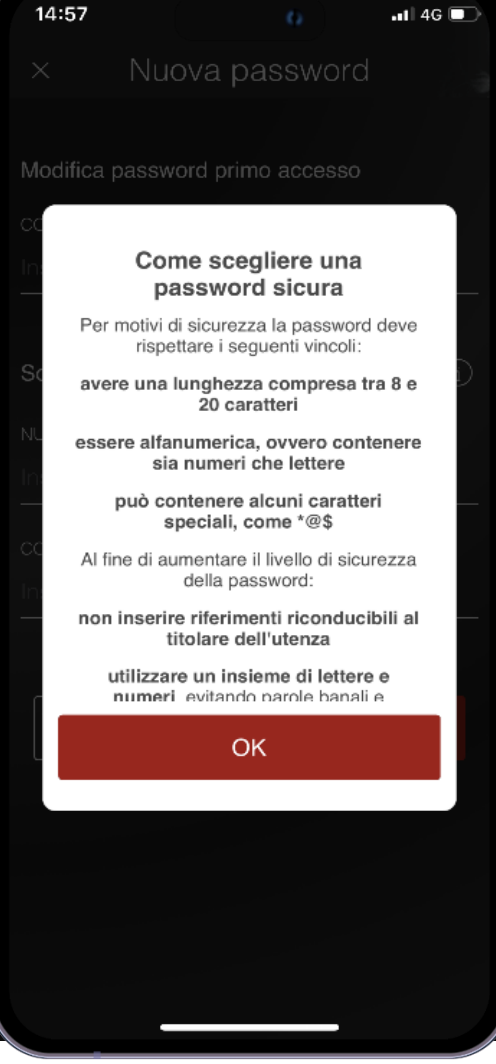

### **PRIMO ACCESSO IN APP E ATTIVAZIONE MOBILE TOKEN** CAMBIO PASSWORD (2/2)

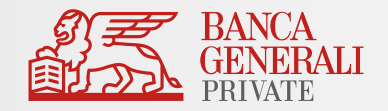

 $\overline{2}$ 

- Dopo aver cliccato su **AVANTI**, se hai compilato correttamente tutti i campi, visualizzerai il messaggio di conferma.
- Al click su OK sarai reindirizzato alla schermata di login.

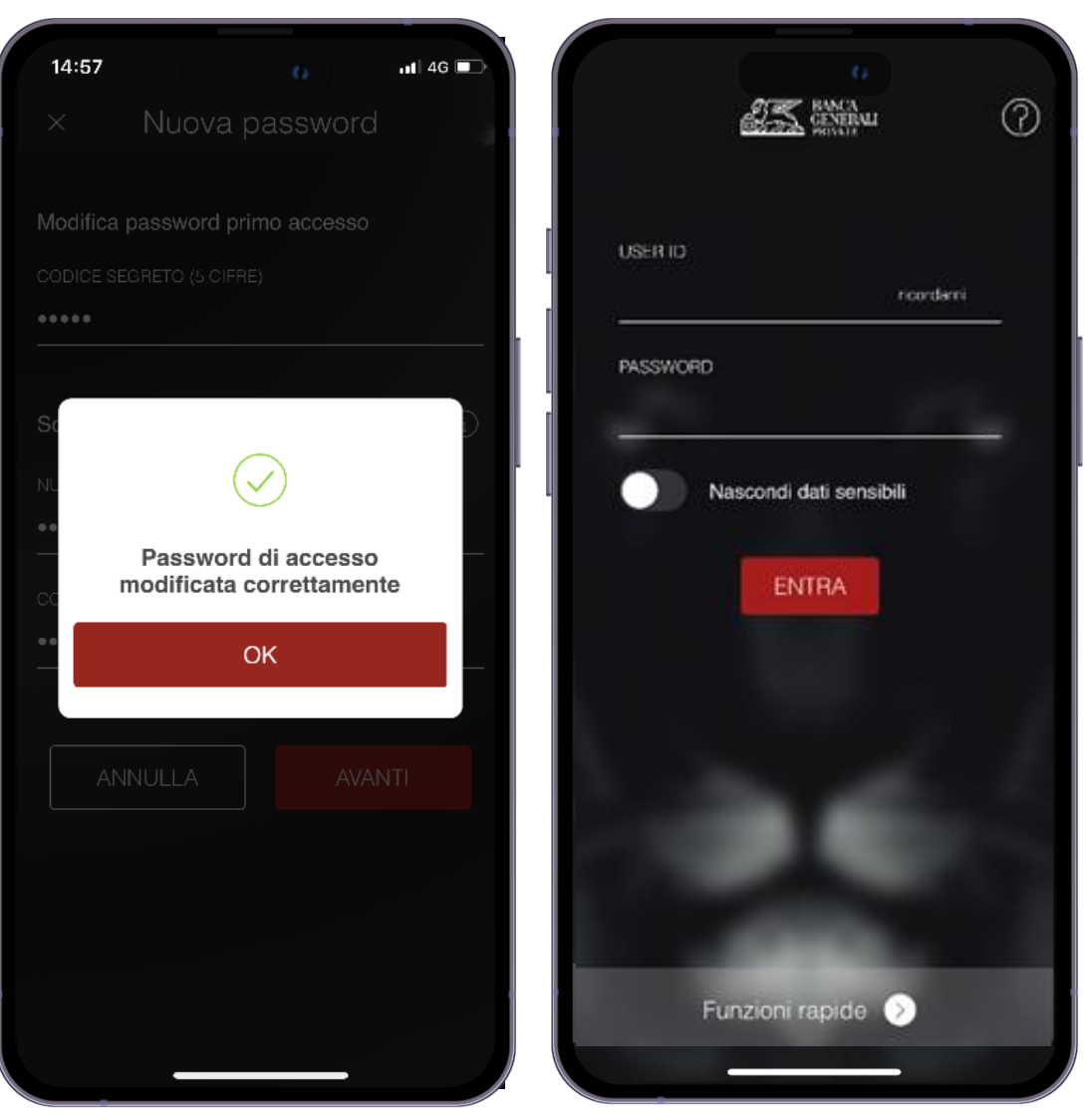

## **PRIMO ACCESSO IN APP E ATTIVAZIONE MOBILE TOKEN** COME SI ATTIVA MOBILE TOKEN (1/3)

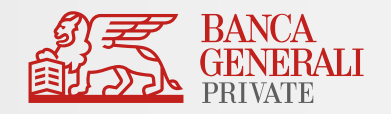

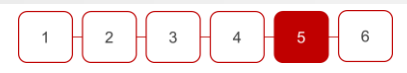

5 Dopo aver configurato la tua nuova password per accedere in app, puoi ora attivare il tuo Mobile Token

**1. LOGIN IN APP**

- Inserisci il **tuo CODICE USER ID**, lo stesso ricevuto via mail.
- Inserisci la tua **PASSWORD DEFINITIVA** scelta allo step precedente.
- Clicca su **ENTRA**.

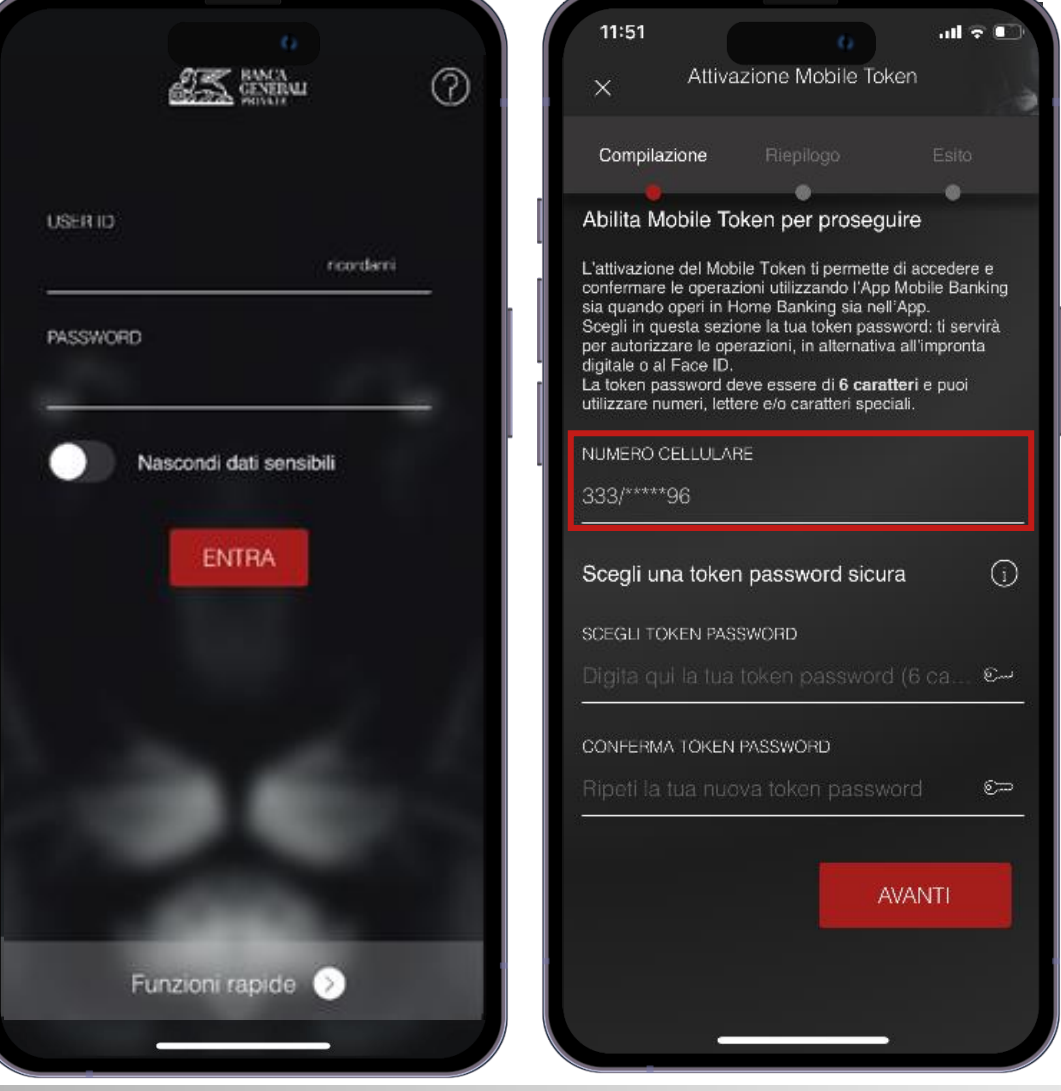

#### **2. NUMERO DI CELLULARE**

- Seleziona il numero di cellulare su cui ricevere il codice temporaneo, necessario per completare l'attivazione.
- Non dovrai selezionare nulla nel caso avessi comunicato, in fase di apertura conto, un solo numero cellulare.

**N.B.** NOTIFICHE IOS - Per procedere nella registrazione, è necessario autorizzare la ricezione delle notifiche. È possibile modificare le scelte fatte nella sezione del telefono «*Impostazioni > Notifiche > Banca Generali*» in qualsiasi momento.

## **PRIMO ACCESSO IN APP E ATTIVAZIONE MOBILE TOKEN** COME SI ATTIVA MOBILE TOKEN (2/3)

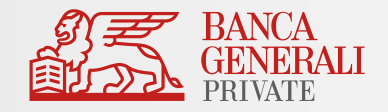

#### **3. TOKEN PASSWORD**

- Imposta la **Token Password\***, che ti servirà per autorizzare gli accessi e le operazioni, in alternativa al Touch ID o Face ID.
- La Token Password deve essere di **6 caratteri** e puoi utilizzare numeri, lettere e/o caratteri speciali.

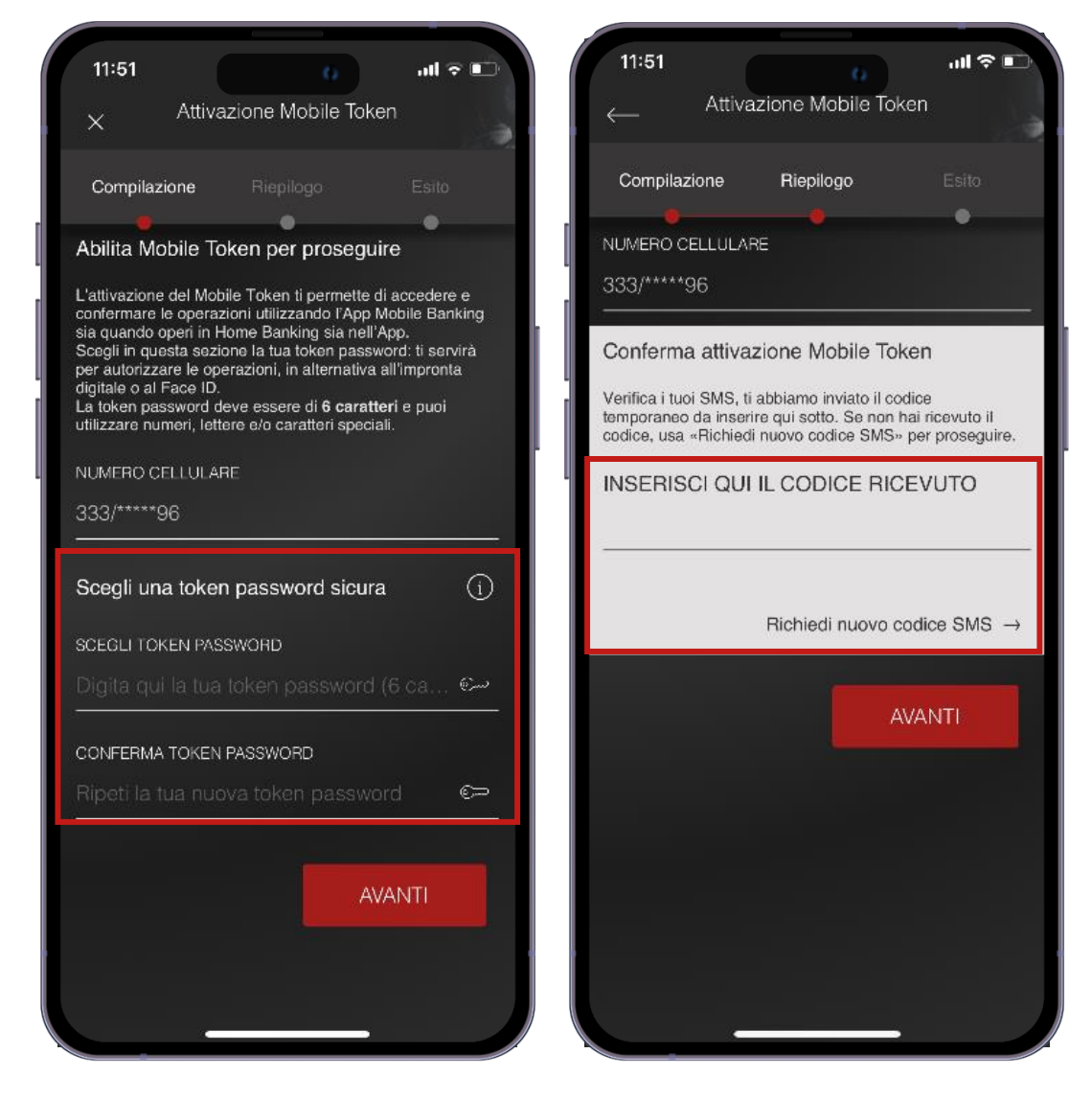

#### **4.RICEZIONE SMS**

- Al numero di cellulare indicato, riceverai un SMS con un **codice temporaneo**  da inserire nel campo presente in schermata.
- Se non hai ricevuto il codice temporaneo, clicca su *«Richiedi nuovo codice SMS».*

## **PRIMO ACCESSO IN APP E ATTIVAZIONE MOBILE TOKEN** COME SI ATTIVA MOBILE TOKEN (3/3)

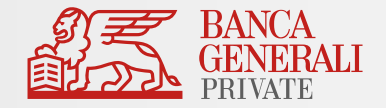

#### **5. ACCESSO CON MOBILE TOKEN**

- Dopo aver inserito il codice temporaneo, la procedura di attivazione è terminata e potrai usare **Mobile Token per accedere all'APP Mobile Banking, all'Home Banking e alle Piattaforme BG SAXO\*.**
- Clicca su ENTRA per essere reindirizzato alla pagina di login ed effettuare l'accesso con Mobile Token.

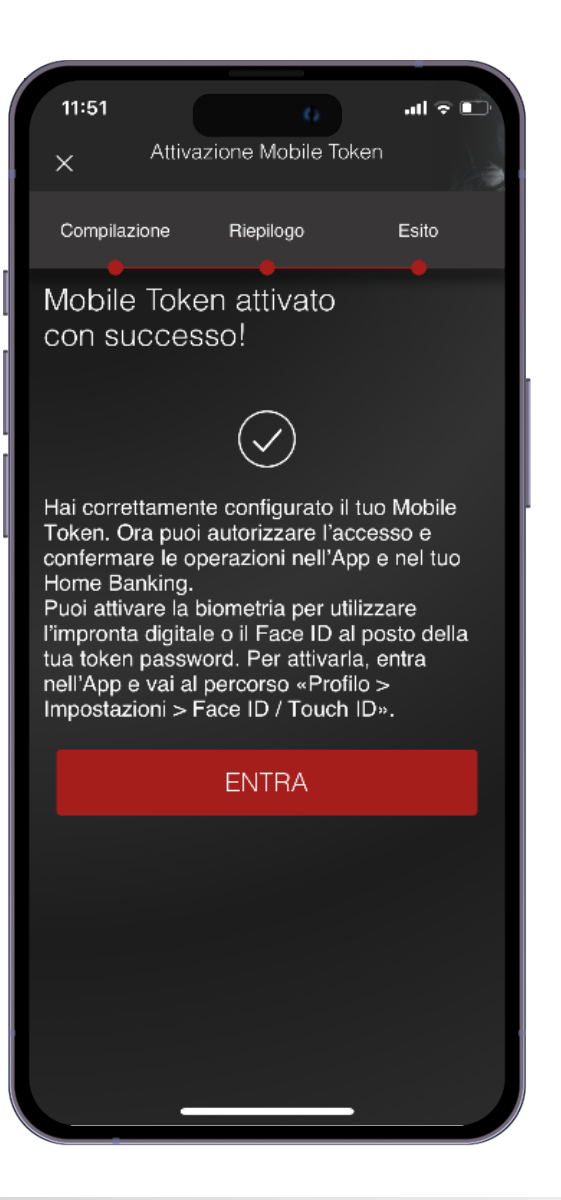

## **PRIMO ACCESSO IN APP E ATTIVAZIONE MOBILE TOKEN** ATTIVAZIONE BIOMETRIA

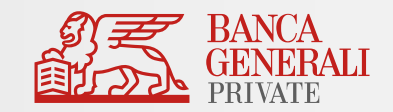

#### **ATTIVAZIONE BIOMETRIA** 6

- Dopo aver effettuato l'attivazione del Mobile Token, ed aver effettuato l'accesso nell'App Mobile Banking **puoi abilitare la biometria** tramite il **pop-up visualizzato in fase di accesso** oppure al seguente percorso: «*Profilo > Impostazioni App > Face ID/Touch ID*».
- La biometria può essere attivata per\*:

#### **ACCESSO IN APP CONFERMA DELLE OPERAZIONI**

Il Face ID è disponibile solo sui dispositivi Apple che supportano la funzionalità (es. da iPhone X in poi). L'impronta digitale è disponibile su:

- Dispositivi Apple che non dispongono del Face ID;
- Dispositivi con Android 6.0 o superiore;
- Dispositivi con Samsung Android 4.2 o superiore.

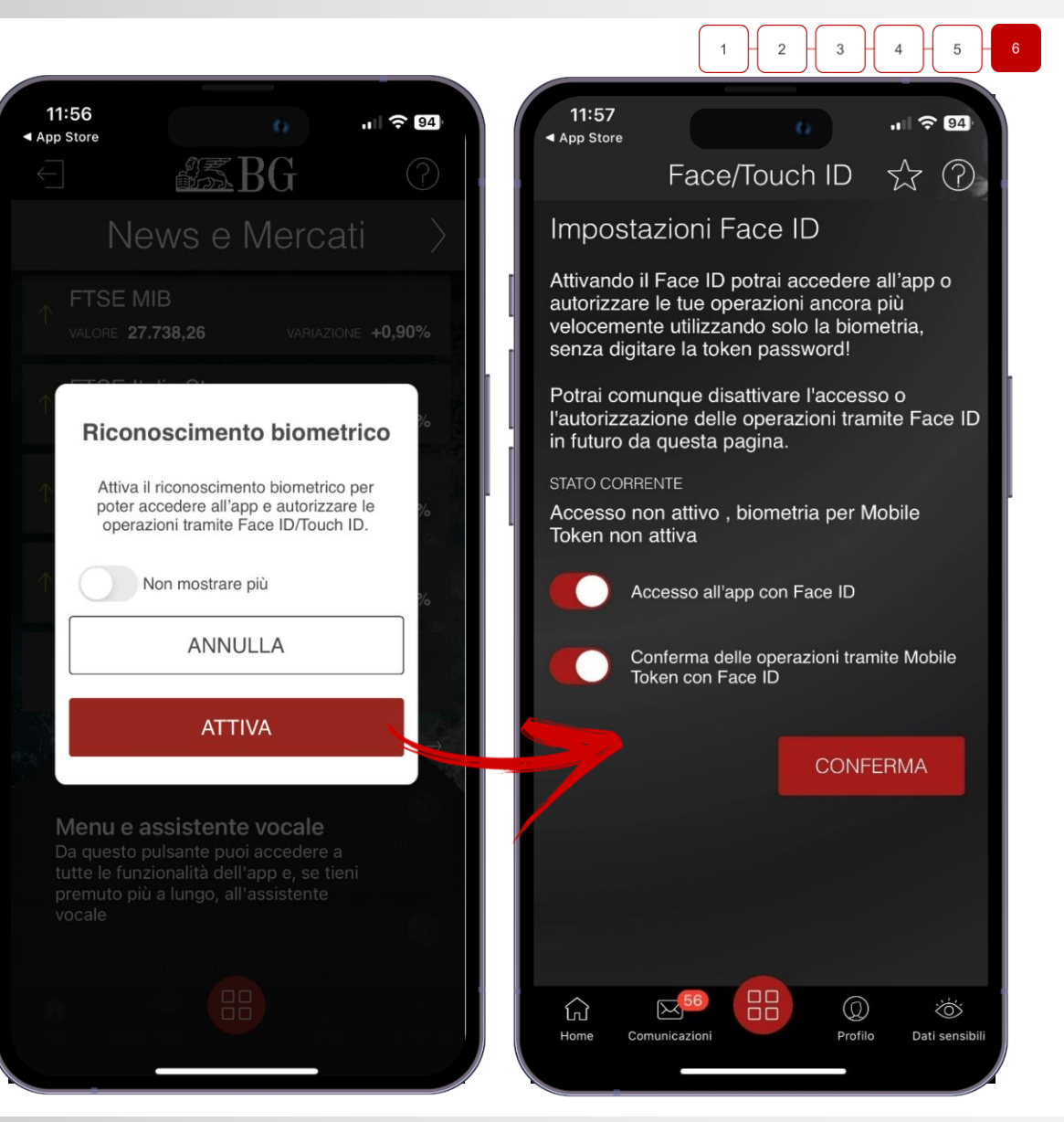

\* Si può attivare la biometria su entrambe le opzioni oppure scegliere di abilitarne solo una. Per esempio, si può continuare ad accedere all'App utilizzando le credenziali di accesso e confermare le operazioni tramite Mobile Token utilizzando la biometria (e viceversa).

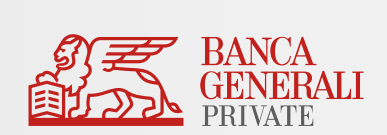

# INFORMAZIONI AGGIUNTIVE

### **INFORMAZIONI AGGIUNTIVE** ATTIVAZIONE MOBILE TOKEN PER PIÙ UTENZE

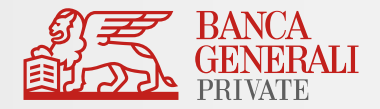

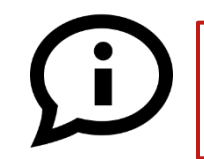

**Posso attivare Mobile Token per due utenze diverse sullo stesso dispositivo?**

Se accedi all'Area Riservata con due utenze diverse **non** è possibile attivare Mobile Token per entrambi i profili sullo stesso dispositivo (es. due titolari di un rapporto cointestato che utilizzano lo stesso telefono).\*

### **Cosa fare in questi casi?**

### Soluzione 1 – Utilizzo di un solo dispositivo

- Modificare lo strumento di autorizzazione per una delle due utenze verso Mobile Token
- Mantieni l'altra utenza su Secure Call

#### Soluzione 2 – Utilizzo di un altro dispositivo

• Passare entrambe le utenze su Mobile Token, ma attiva lo strumento su due dispositivi diversi

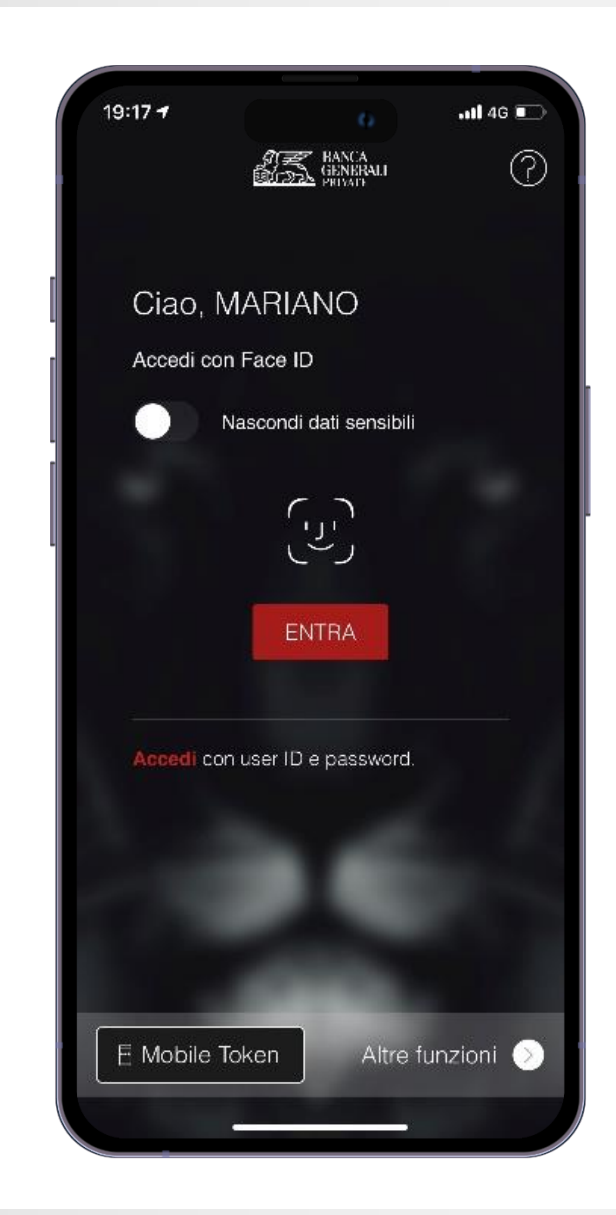

<sup>\*</sup> E' possibile utilizzare Mobile Token su uno stesso dispositivo per due utenze diverse unicamente nel caso in cui si disponga di credenziali di accesso come Rappresentante Legale per una Persona Giuridica e credenziali di accesso come Persona Fisica (entrambi aventi lo stesso CDG). In questo caso, è sufficiente effettuare un'unica attivazione dello strumento.

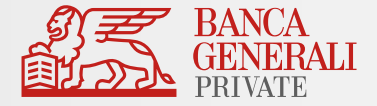

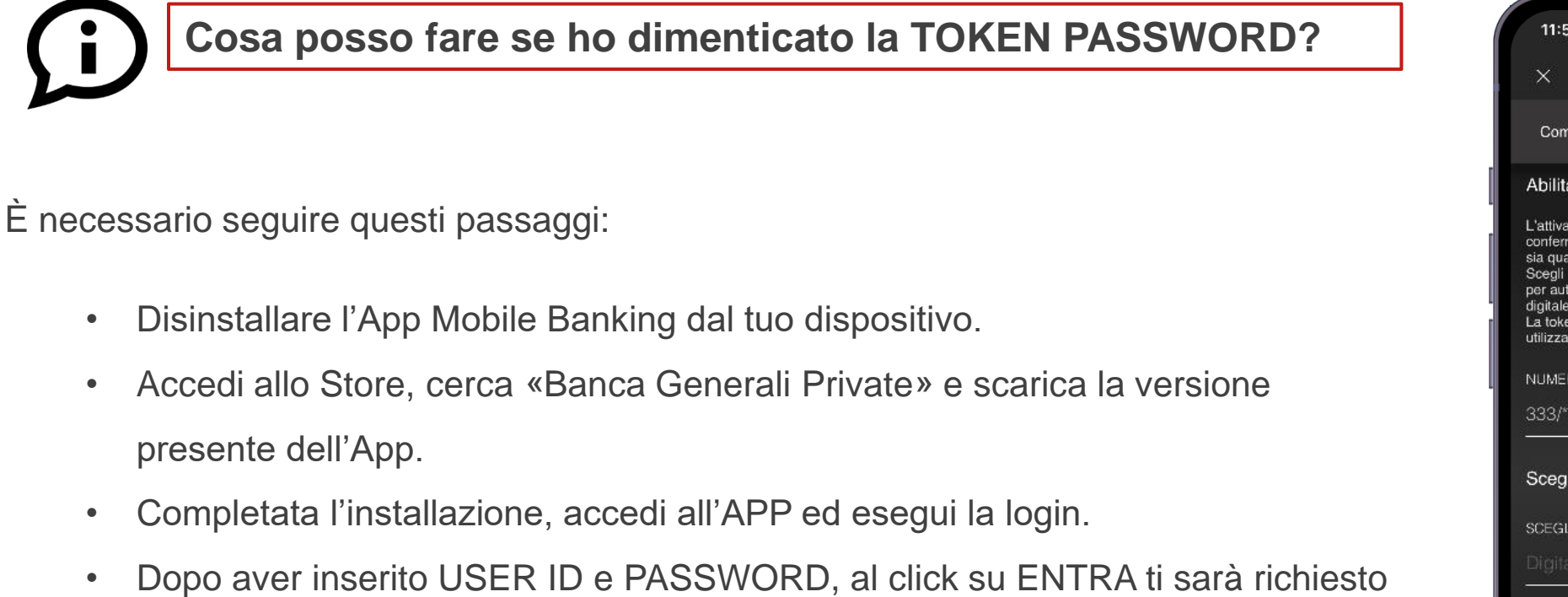

- di effettuare l'attivazione del Mobile Token.
- Reimposta la TOKEN PASSWORD da utilizzare e segui lo stesso processo di attivazione riportato nelle slide precedenti per poter nuovamente utilizzare Mobile Token.

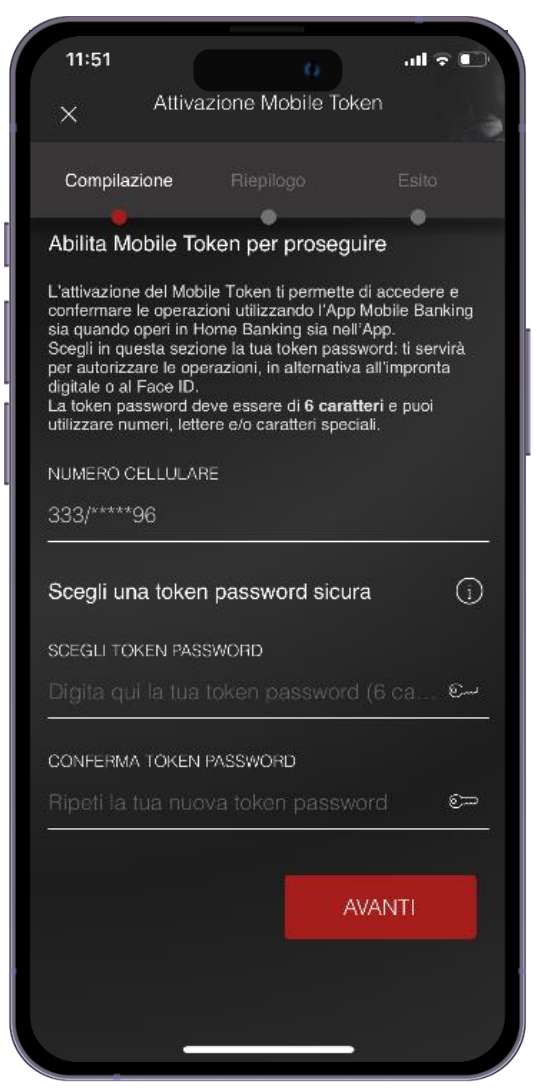

\* Puoi utilizzare Mobile Token su uno stesso dispositivo per due utenze diverse unicamente nel caso in cui si disponga di credenziali di accesso come Rappresentante Legale per una Persona Giuridica e credenziali di accesso come Persona Fisica (entrambi aventi lo stesso CDG). In questo caso, è sufficiente effettuare un'unica attivazione dello strumento.